# VIP® -400 **pupillometer**

Lynvejledning

# **Opstart**

## **Opladning af VIP-400-pupillometeret**

- **1.** Tilslut VIP-400-strømadapteren til VIP-400-ladestationen, og sæt den i en stikkontakt. Indikatorlyset i bunden af ladestationen vil vise en hvid farve for at angive, at der er etableret strøm til ladestationen.
- **2.** Placer VIP-400 i ladestationen. Ladestationens indikatorlys vil blive **blåt**, og LCD-skærmen vil vise  $\left( -\right)$  i batteriikonet, hvilket angiver, at VIP-400 lader. Indikatorlyset bliver **grønt,** når enheden er helt opladet.
- **BEMÆRK:** Før første gangs brug skal du sikre dig, at VIP-400 er fuldt opladet og dato/klokkeslæt er indstillet nøjagtigt (se afsnittet Indstilling af dato og klokkeslæt).
- **3. VIP-400-pupillometeret går på standby i ladestationen for at lade effektivt:**
	- VIP-400 vil i første omgang tænde (eller forblive tændt), når den placeres i ladestationen.
	- Efter 2 minutter i ladestationen går VIP-400 på standby for effektivt at oplade. Skærmen bliver mørk. Hvis der trykkes på en knap, eller der trykkes på skærmen inden for disse 2 minutter, forlænges tidsrummet, før VIP-400 går på standby, med yderligere 2 minutter.
	- For at bruge VIP-400, efter at den er gået på standby i ladestationen, skal man blot fjerne den fra ladestationen, så aktiveres den automatisk.
- **4. Hvis VIP-400-pupillometeret ikke er i ladestationen, vil det, for at spare på batteriet:**
	- gå i standby-tilstand efter 4 minutter. Tryk på skærmen eller på en vilkårlig knap for at tænde enheden.
	- lukke ned efter yderligere 6 minutter.

## **Aktivering af VIP-400-pupillometeret**

**5.** Hvis VIP-400 er ude af ladestationen og er slukket, skal man trykke på (ikke holde) **On/Off**-knappen (b) på siden af enheden.

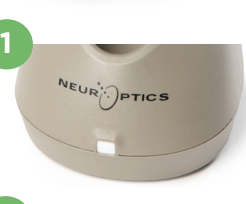

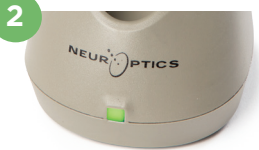

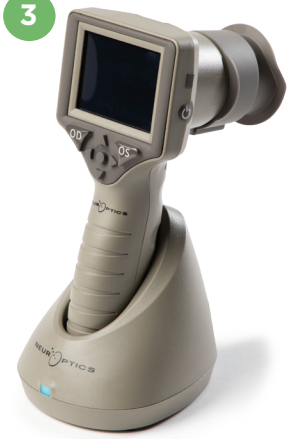

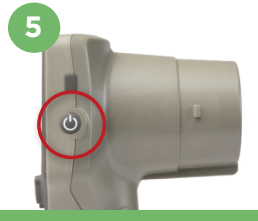

NEUR

## **Indstilling af dato og klokkeslæt**

- **6.** Hvis dato og klokkeslæt skal ændres, skal man på startskærmen vælge ikonet **Indstillinger**  $\circled{S}$  og derefter vælge **Date** eller **Time**. Følg anvisningerne for at indtaste den aktuelle dato og tid ved hjælp af 24-timers tidskonfiguration og vælg  $\Box$ .
- **7.** Kunder i USA har mulighed for at aktivere **Automatic Daylight Savings Time** i indstillingen **Time**. Automatisk sommertid er deaktiveret som standard. Automatiske justeringer sker kun baseret på amerikanske sommertidsregler og opdateres ikke i henhold til geografisk placering.

#### **Vedligeholdelse af dato og klokkeslæt:**

- Regelmæssig kvartalsvis vedligeholdelse er nødvendig for at sikre, at dato og klokkeslæt er korrekte. Den indstillede dato og klokkeslæt vil påvirke tidsstemplet, der er angivet for efterfølgende patientpupilmålinger. Ændring af dato og klokkeslæt vil ikke ændre tidsstemplerne på tidligere målinger.
- Juster straks tiden efter enhver tidsændring, hvis automatisk sommertid er deaktiveret.

### **Tilbage til startskærmen**

**8.** Tryk på knapperne til **OD** eller **OS** (grønne cirkler) for at vende tilbage til startskærmen.

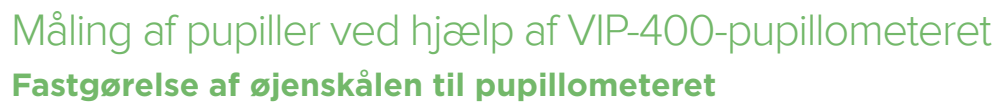

- **9-10.** To komponenter er nødvendige for at starte en pupilmåling:
	- VIP-400-pupillometer (eks. 9)
	- Øjenskål (eks. 10)

VIP-400 bør ikke bruges uden øjenskåle placeret korrekt (eks. 10). Det er meget vigtigt, at øjenskålen er korrekt placeret. En tætsiddende pasform hjælper med at reducere muligheden for, at der kommer lys ind i øjet, mens scanningen finder sted. Øjenskålen har en flig i kanten, som passer ind i fordybningen i linseskjoldet på pupillometeret.

Placér fligen i øjenskålens kant i fordybningen i pupillometerets linseskjoldet, og tryk den på plads. Fligene på hver side af linseskjoldet skal også klikke ind i hullerne på hver side af øjenskålen.

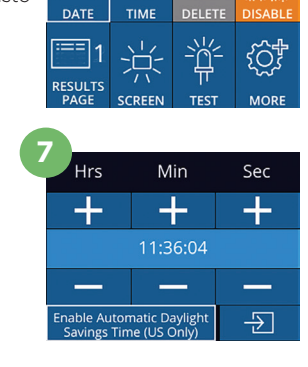

**SETTINGS** 

**6**

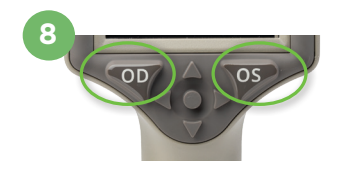

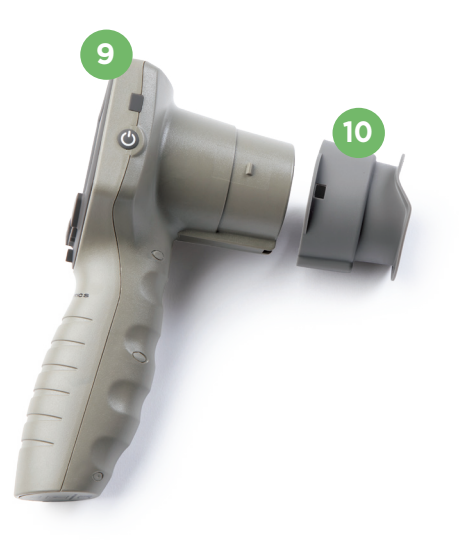

#### **Indtast et nyt patient-ID**

**11.** Der er to muligheder for at forbinde patient-id'et til pupillometeret: 1) Scanning af patientens armbåndsstregkode med VIP-400 indbygget stregkodescanner, eller

2) Manuel indtastning af patient-ID med enten alfanumeriske eller numeriske tegn

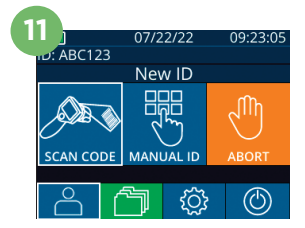

#### **Scan stregkoden med den integrerede stregkodescanner**

- 12. Fra startskærmen skal du vælge **8.** then Scan **Code**. VIP-400 udsender et hvidt lys fra toppen af enheden Centrer lyset over stregkoden, indtil der høres et bip.
- **13.** Patient-id'et vises nu på VIP-400-berøringsskærmen. Bekræft, at patientoplysningerne er korrekte, og vælg **Accept**.

#### **Manuel indtastning af patient-id**

**14.** Fra startskærmen skal du vælge  $\beta$ , og derefter **Manual ID**. Brug berøringsskærmen eller tastaturet, indtast patient-id'et med bogstaver eller tal og vælg  $\Box$ . Bekræft, at patientoplysningerne på skærmen er korrekte, og vælg **Accept**.

## Indstil måleprotokol

**15.** Fra startskærmen vælges ikonet Indstillinger @ og derefter ikonet øverst til højre <sup>&</sup> for at skifte mellem protokollen Light Off og protokollen **Variable.** Tryk derefter på **OD** eller **OS** for at vende tilbage til startsiden.

**16**

- **16.** Placer VIP-400 i en ret vinkel i forhold til patientens synsvinkel, for at minimere risikoen for, at enheden vipper.
- **17-18.** Tryk og hold enten **OD** eller **OS** knap nede, indtil pupillen er centreret på berøringsskærmen, og displayet viser en grøn cirkel omkring pupillen. En grøn ramme rundt om skærmbilledet indikerer, at pupillen er korrekt i fokus (eks. 17), mens en rød ramme angiver, at pupillen skal centreres igen på skærmen, før målingen kan påbegyndes (eks. 18). Når den grønne ramme vises, slippes knappen og VIP-400 holdes på plads i cirka tre sekunder, indtil resultatskærmen vises.
- **19.** På resultatsskærmbilledet vælges ikonet **Video In Stephan** for at vise en videoafspilning af målingen.

#### **Søg i registreringer**

**20.** Fra startskærmen vælges ikonet **Registreringer** . Gennemse journaler efter patient-ID ved hjælp af tasterne  $OP \wedge$  eller **NED**. For at søge efter et specifikt ID vælges & , patientens id-indtastes og der vælges  $\overline{2}$ .

#### **Download data**

**21-22.** Fra startskærmen vælges ikonet **Indstillinger Q**, og derefter vælges **Upload Data**. Forbind USB-kablet fra pupillometeret til computeren (eks. 21). Pupillometerets hukommelseskort vil blive vist som "Neuroptics" på computeren. Åbn mappen, og kopier filen. Tryk på "Done" på pupillometerskærmen (eks. 22), når filerne er blevet kopieret, da filen så vil blive slettet.

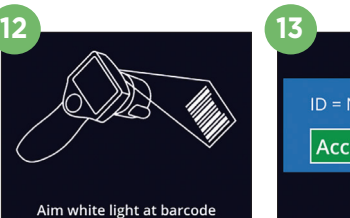

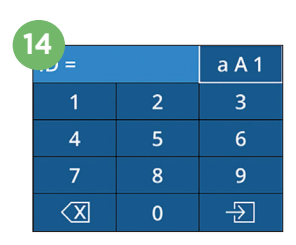

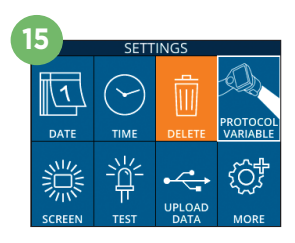

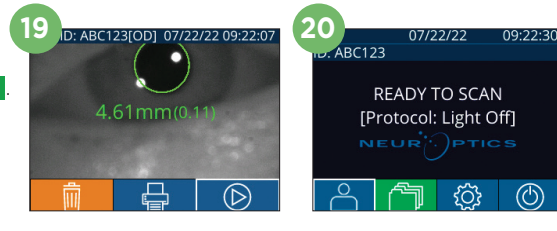

**17 18**

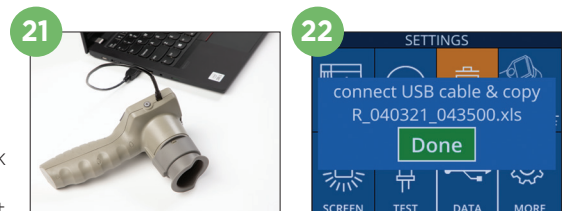

ID = NeurOptics Accept **Cancel** 

#### **Udskriv data**

**23-24.** Slut strømforsyningen til printeren (eks. 23). Tænd for printeren, og en grøn lampe vil lyse. Fra en skærm med måleresultater (enten den sidst foretagne måling eller "Browse Records" for at finde en anden måling) skal du vælge ikonet Print  $\bigoplus$  nederst på skærmen (eks. 24).

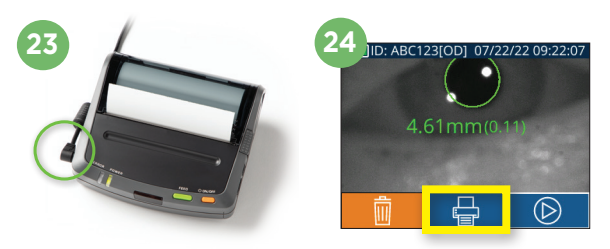

## Sluk

For at slukke for VIP-400-pupillometeret, skal man enten:

- Navigere til startskærmen, og vælge ikonet **Power** , og derefter bekræfte med **Yes** for at slukke.
- Trykke og holde **On/Off**-knappen nede (b) på siden af VIP-400.

VIP-400-systemet skal muligvis genstartes. Genstart ved at trykke på og holde **On/Off**-knappen nede på siden af VIP-400, indtil enheden slukker.

## Rengøring og vedligeholdelse

Der anbefales isopropylalkoholbaserede (IPA) rengøringsopløsninger i formelkoncentrationer på op til 70 % IPA til brug ved rengøring af VIP-400-pupillometeret og VIP-400-ladestationen. Se venligst rengørings- og vedligeholdelsesinstruktionerne, der er inkluderet i **brugervejledningen**, der findes på **https://neuroptics.com/resource-center-applied-research/**

## Bestillingsinformation

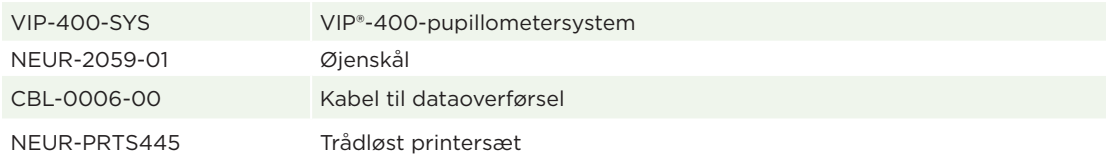

For yderligere oplysninger om vores produkt henvises til **brugervejledningen**, der findes på **https://neuroptics.com/resource-center-applied-research/**

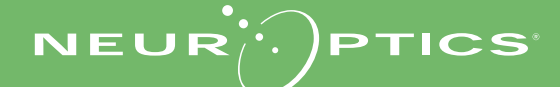